Myebook keskkond sobib veebipõhiste raamatute koostamiseks. Raamatusse saab lisada nii teksti- kui ka video- ja audiofaile. Raamatut on võimalik teistesse keskkondadesse lisada vistutamise või linkimise teel.

\_\_\_\_\_\_\_\_\_\_\_\_\_\_\_\_\_\_\_\_\_\_\_\_\_\_\_\_\_\_\_\_\_\_\_\_\_\_\_\_\_\_\_\_\_\_\_\_\_\_\_\_\_\_\_\_\_\_\_\_\_\_\_\_\_\_\_\_\_\_\_\_\_\_\_

## Kasutajakonto loomine

Minge aadressile http://www.myebook.com ning klõpsa Sign Up Täitke ära järgnevad kohustuslikud (\*) lahtrid

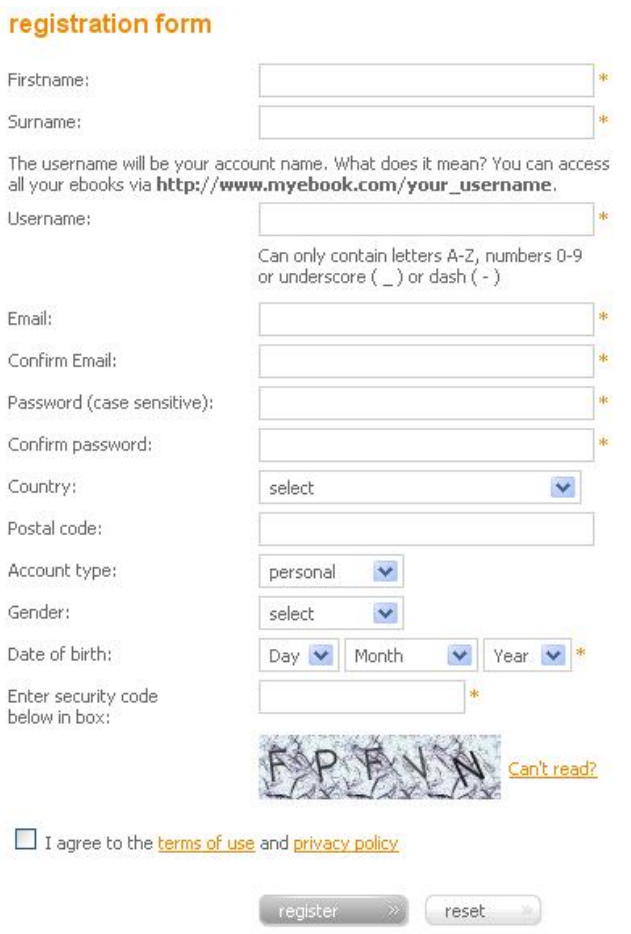

Firstname: eesnimi

Surname: perekonnanimi

Username: kasutajanimi (kasutajanimi saab osaks kasutajakonto nimest) http://www.ebook.com/kasutajani mi

Email: e-posti aadress

Confirm Email: korda e-posti

aadressi

Password: parool

Confirm password: korda parooli

Date: sünniaeg

Enter security code below in box: trüki lahtrisse turvakood (pildil) Tee linnuke ruutu, et oled kasutamistingimustega nõus ja klõpsa "register"

Teile avaneb aken, mille kaudu saate keskkonda sisse logida.

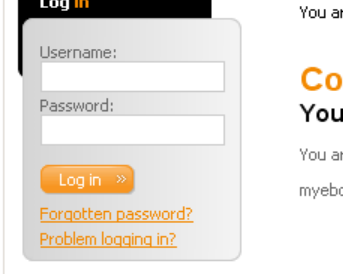

re here: <u>Home</u> » Congratulations

## naratulations!

ır registration has been successful

re now able to login and create your ebooks. ook support team

Järgnevalt on võimalik muuta ära oma konto seaded ning täiendada profiili.

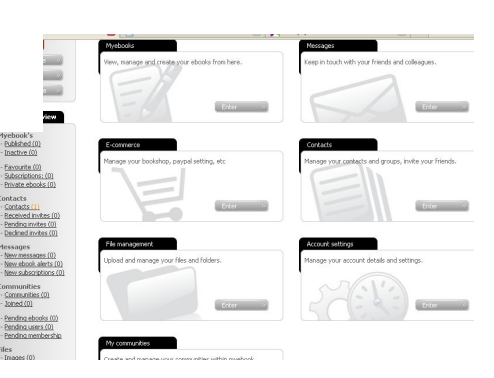

Raamatu koostamiseks klõpsake

## Create myebook »

Raamatu koostamiseks on võimalik alustada tühjalt lehelt või kasutada tekstiga pdf faili.

Pdf faili kasutamise korral saab samuti lisada pildifaile ja videosid.

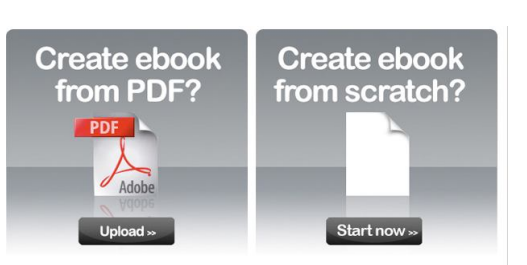

e myebook

Alustame tühjalt lehelt klõpsates "Start now". Kohustuslik on täita ära raamatut tutvustavad väljad.

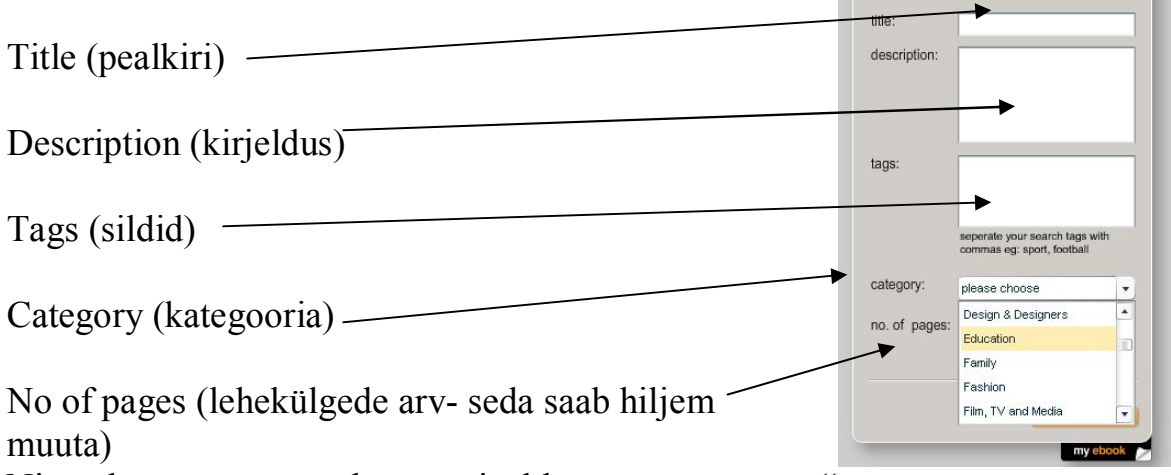

\_\_\_\_\_\_\_\_\_\_\_\_\_\_\_\_\_\_\_\_\_\_\_\_\_\_\_\_\_\_\_\_\_\_\_\_\_\_\_\_\_\_\_\_\_\_\_\_\_\_\_\_\_\_\_\_\_\_\_\_\_\_\_\_\_\_\_\_\_\_\_\_\_\_\_

Ning alustage raamatu koostamist klõpsates "next step"

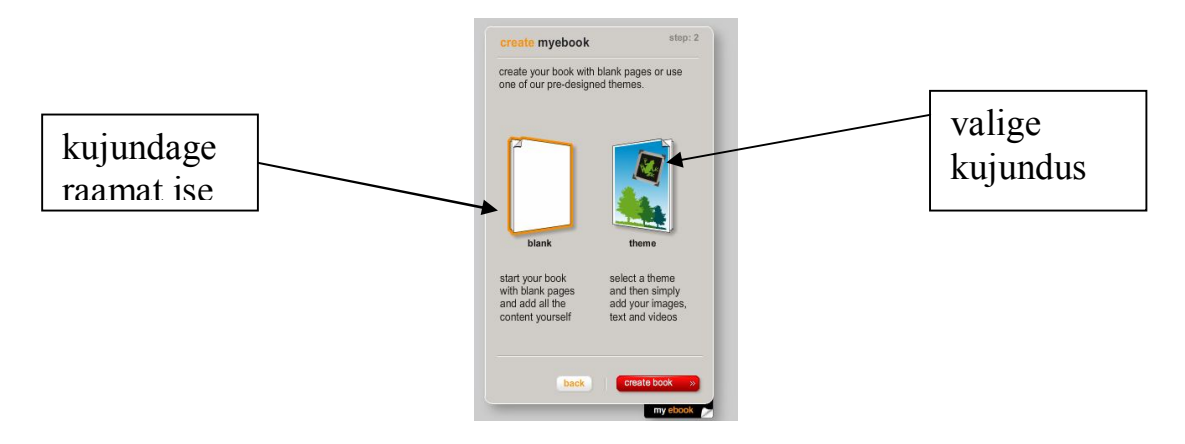

Klõpsates "next step" pakutakse välja väike valik kujundusi

- Antiik
- Beebi
- Lahe
- Tähtpäev
- Romantika
- Sport

Kujundusest paremal olevasse ruutu tuleb teha linnuke.

Alustame tühjalt lehelt. Kohe kuvatakse raamatu koostamisel olevad võimalused. Kui seda paneeli hiljem enam näha ei soovita, siis tuleks kõige alumisse kasti teha linnuke. Faile saab lohistada ja korraga hulgaliselt alla laadida.

\_\_\_\_\_\_\_\_\_\_\_\_\_\_\_\_\_\_\_\_\_\_\_\_\_\_\_\_\_\_\_\_\_\_\_\_\_\_\_\_\_\_\_\_\_\_\_\_\_\_\_\_\_\_\_\_\_\_\_\_\_\_\_\_\_\_\_\_\_\_\_\_\_\_\_

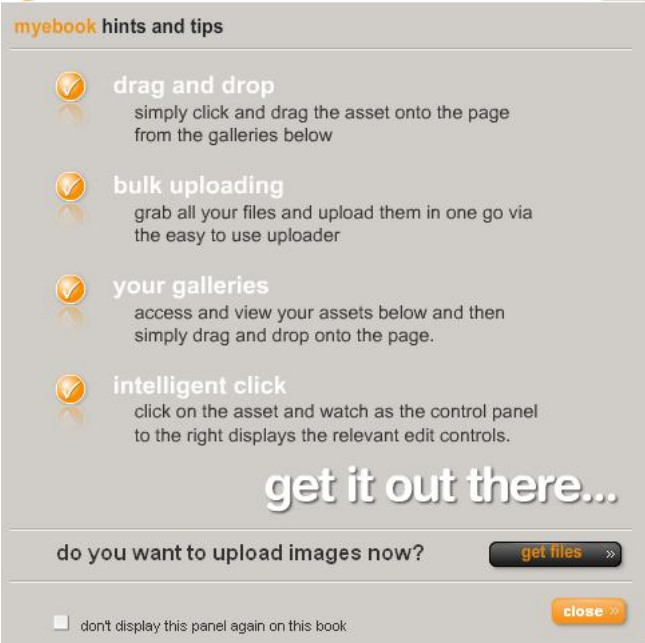

Alustame vajalike failide allalaadimist klõpsates nupul "get files". Valige sobiv galerii. Kui laete faile esmakordselt, siis või looge täiesti uus galerii oma failide jaoks. Allaadimiseks valige "browse" nupu alt failid ning klõpsake "upload"

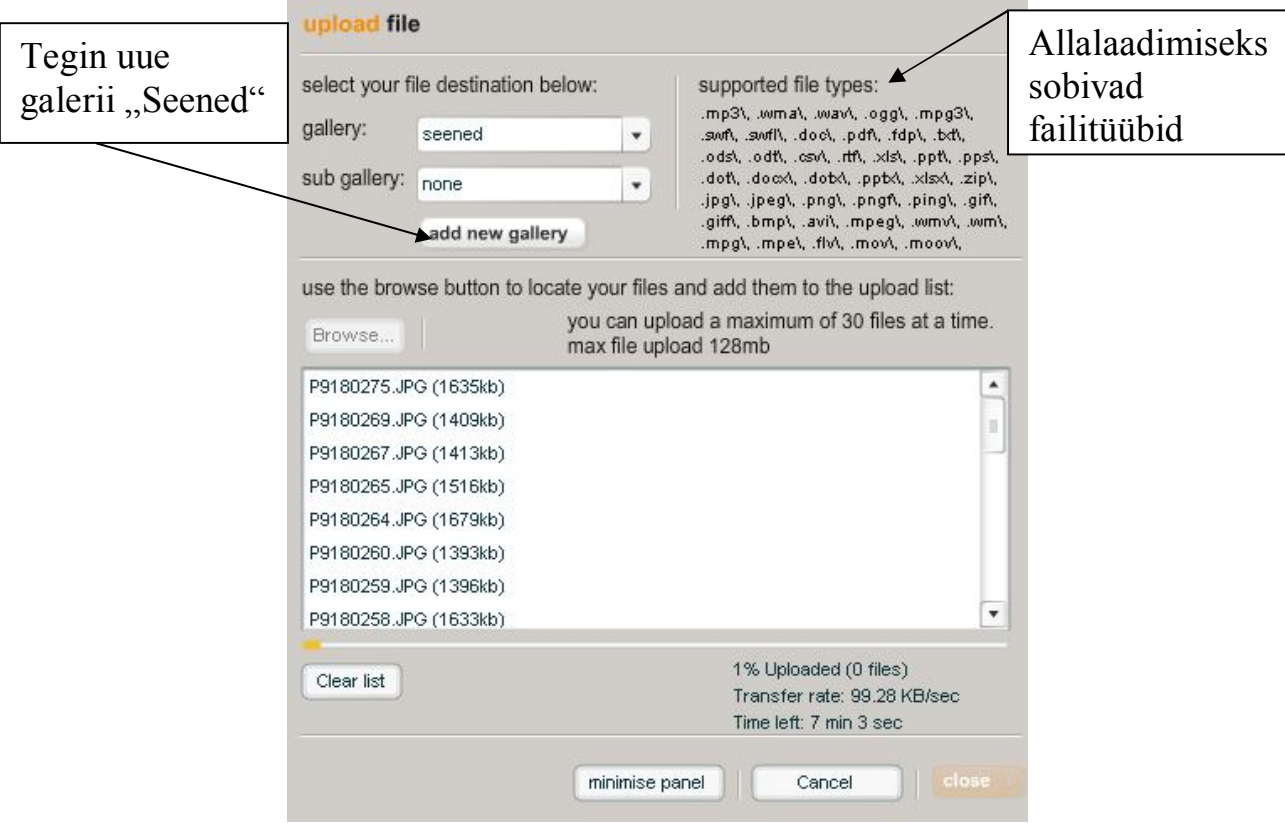

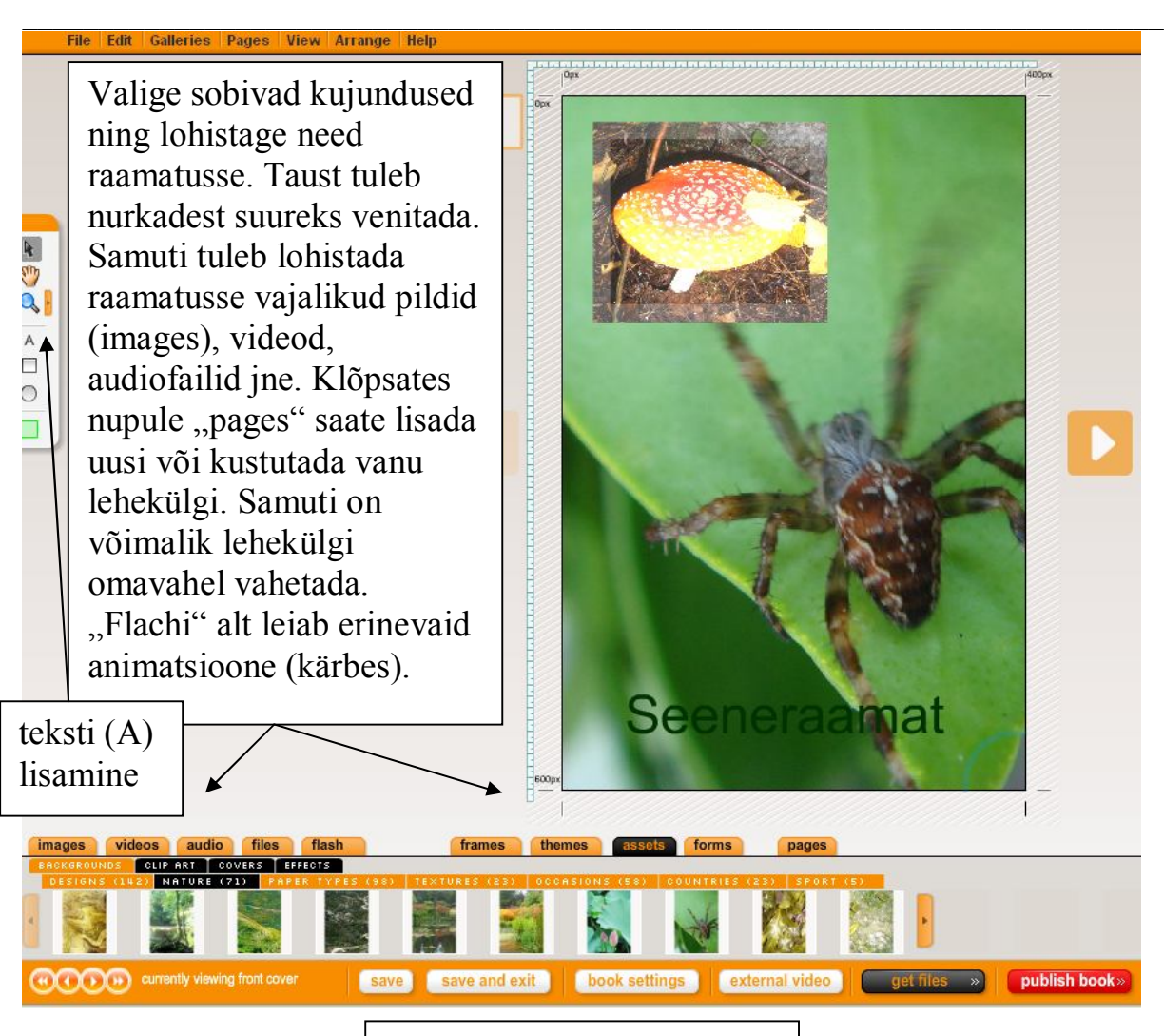

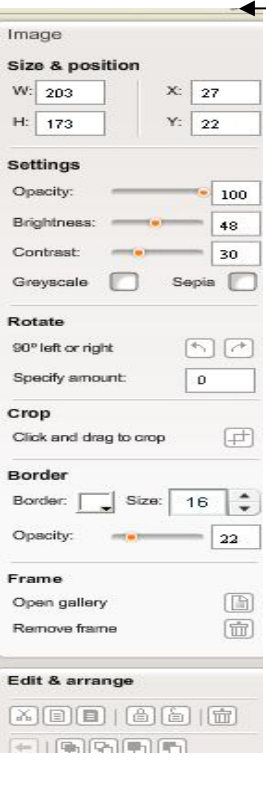

Pildile klõpsates avaneb paremal pool menüü pildi töötlemiseks.

Ka enda foto võib lisada lehekülje taustaks, kuid siis tuleb foto venitada nurkades täpselt lehekülje suuruseks. Seejärel

tuleb kinnitada taustaks asetamise soovi klõpsates "yes"

Klõpsates "locate tab" võite lohistada tausta lehekülgede ülaservas olevate ikoonide peale.

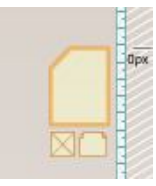

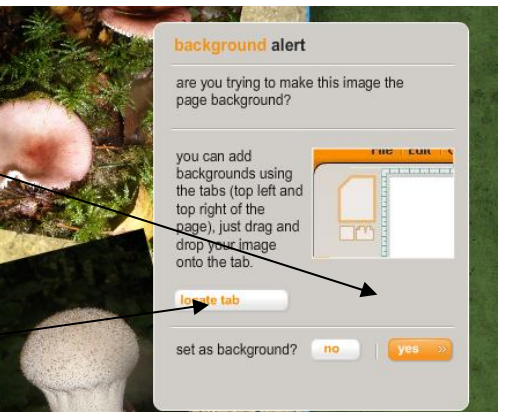

keskkond virtuaalsete raamatute koostamiseks 2010

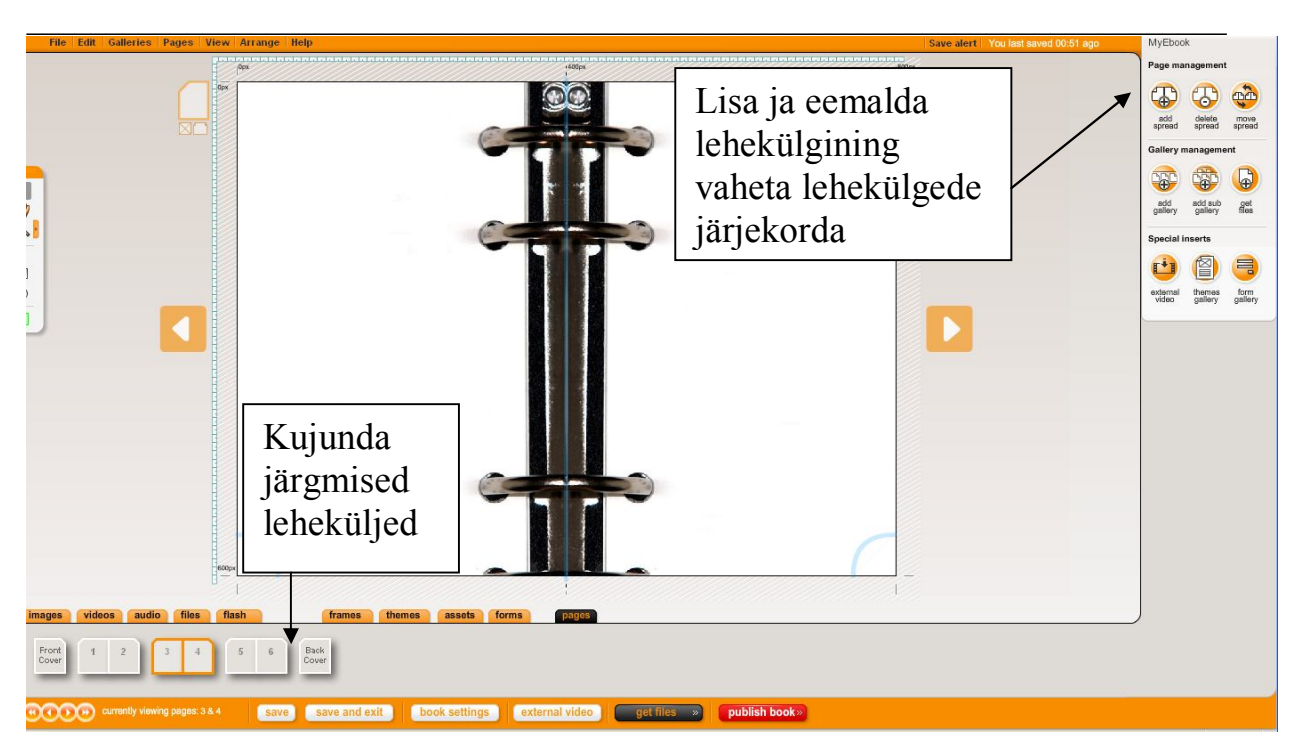

Videosid on võimalik lisada ka YouTube`i keskkonnast (external video). Kopeerige video link lahtrisse ja klõpsake "insert"

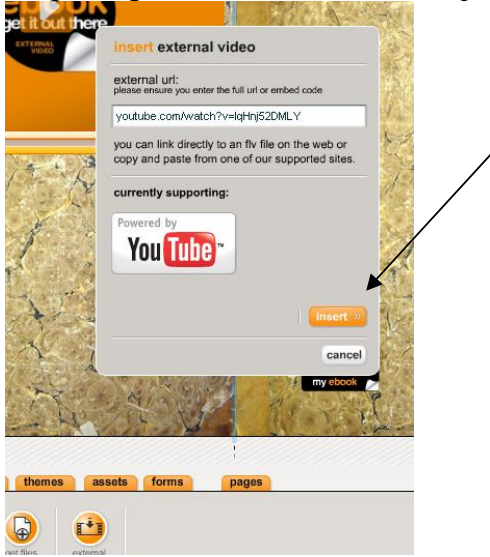

Raamatu valmimisel klõpsa "publich book" Nüüd võid veel muuta alustades märgitud andmeid raamatu kohta.

Vali

- Include book commnets (luba kasutajatel kommenteerida ja anda tagasisidet)
- Fully private (täielikult privaatne)
- Partial access (sinu raamat avaldatakse, kuid nähtav on vaid kindlatele gruppidele)

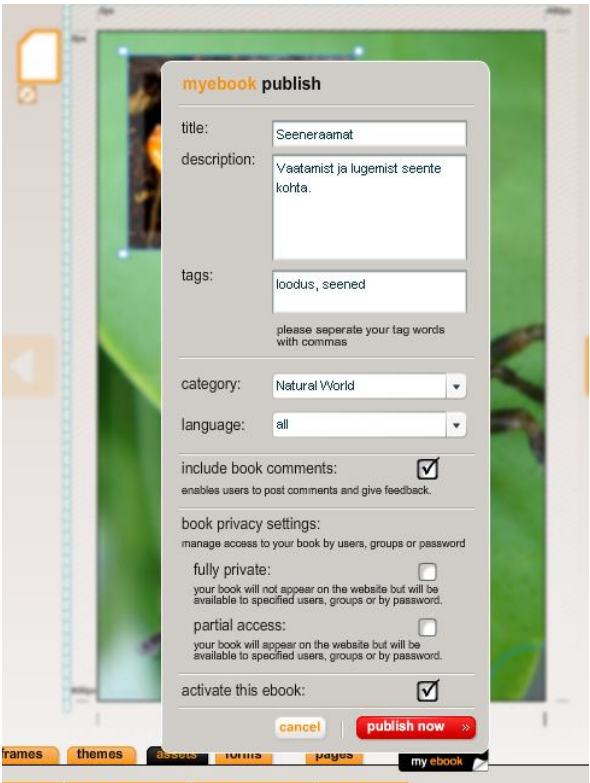

views: u times<br>Favourited: 0 times

Nüüd on sul võimalik saata sõpradele raamatu link e-posti teel või vistutada raamat kodulehele.

\_\_\_\_\_\_\_\_\_\_\_\_\_\_\_\_\_\_\_\_\_\_\_\_\_\_\_\_\_\_\_\_\_\_\_\_\_\_\_\_\_\_\_\_\_\_\_\_\_\_\_\_\_\_\_\_\_\_\_\_\_\_\_\_\_\_\_\_\_\_\_\_\_\_\_

Teie e-posti aadressile saadetakse raamatu Embed koodid, et see kodulehele vistutada.

Kontole minnes saad sa oma loodud raamatuid vaadata ning neid muuta.

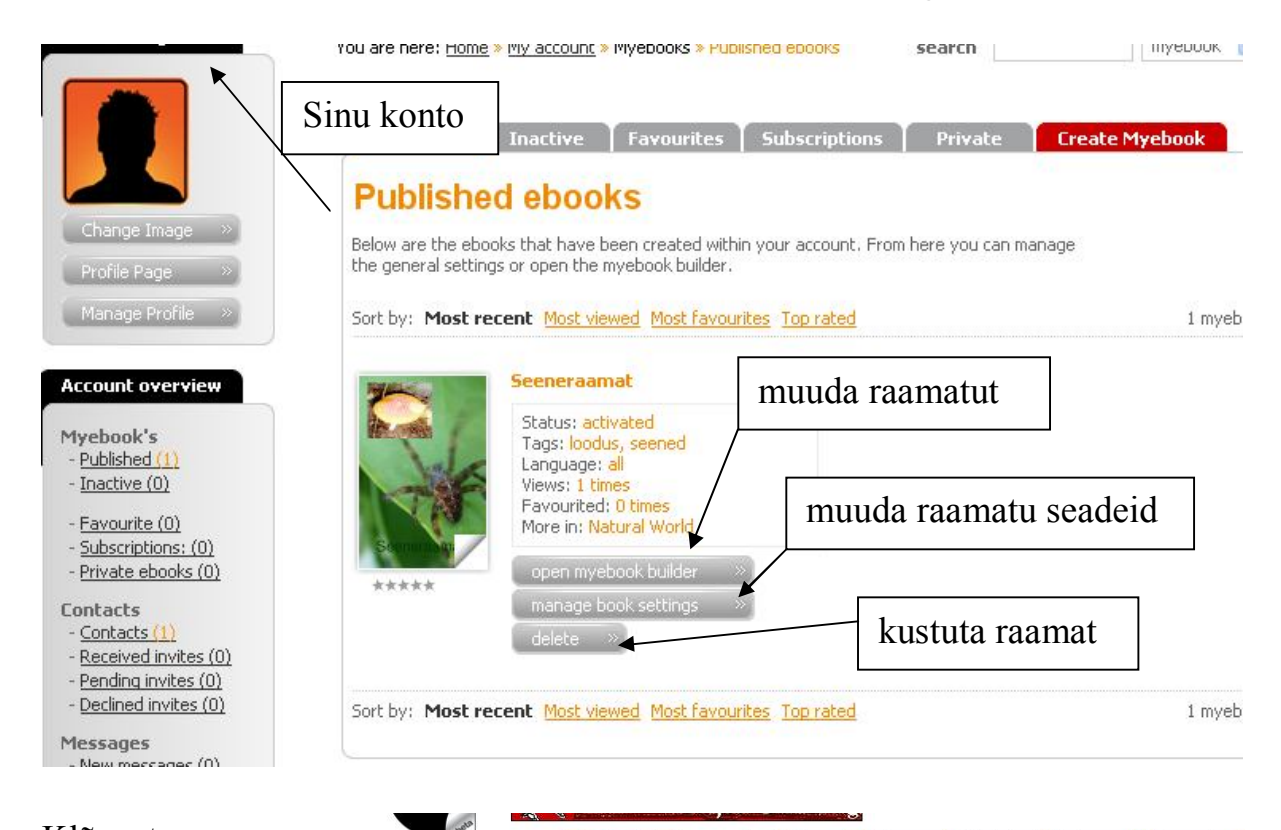

Klõpsates raamatu pealkirjal avanevad sulle raamatu link ja Embed koodid. Raamatu vaatamiseks vali ., launch this myebook now!" ja muutmiseks "edit myebook now"

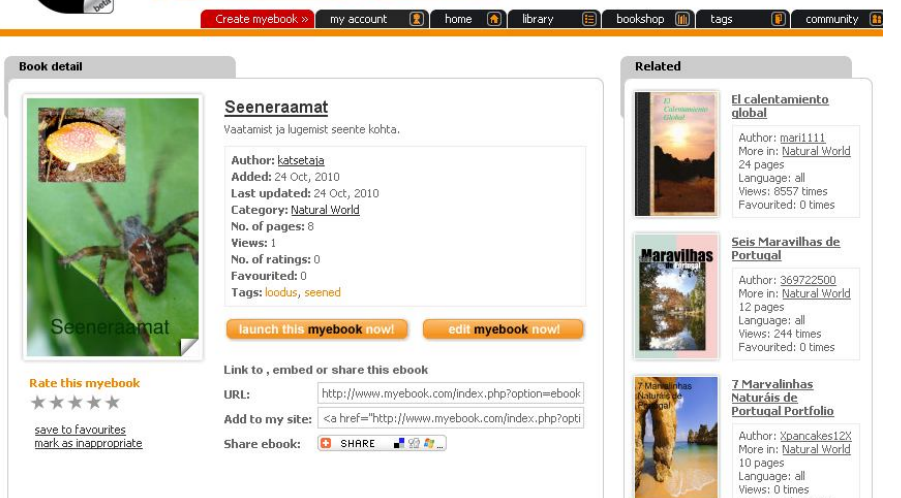